# 轉移到非商業 CD

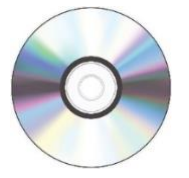

## 第1步: 插入CD

- 按下光碟機上的彈出按鈕以打開光碟托盤。
- 將光碟放在托盤上,然後再次按下彈出按鈕以關閉光碟托盤。
- 將光碟插入外接光碟機時,光碟機上的指示燈應會亮起。
- 稍等片刻。
- 如果光碟上有資料,光碟就會顯示在桌面上。

## 第 2 步:連接儲存裝置

• 將儲存裝置連接到 USB 集線器。

### 第 3 步:傳輸文件

- 連按兩下光碟圖像以打開 CD。
- 將文件拖放到儲存裝置。
- 留出時間讓文件傳輸。
- 請勿嘗試在數碼實驗室(Digi Lab)的電腦上打開傳輸的文件。
- 某些較舊的格式,如:WPD (Word Perfect Files)可能無法立即與現行作業系統相 容。 無論如何,我們建議你將所有文件從 CD 移至可存取的儲存裝置。 網上有許 多類型的轉換軟體可用於較舊和過時的文件格式。

## 第 4 步:彈出 CD 和儲存裝置

- 轉移文件後,請使用以下三個選項之一 來安全地彈出 CD。
	- o 按一下屏幕底部 Dock 欄 中的 Finder 圖標。 然後在 Finder 視窗中按 一下 CD 旁邊的退出按鈕。
	- 。 或者,你可以用滑鼠**右鍵按一下**光碟圖像並選擇「彈出」(Eject)來彈出光 碟。
	- 。 或者,在光碟圖像上按一下滑鼠**左鍵**,然後從 Finder 中的菜單選項中選取 「文件」(File)→「彈出」(Eject)。
- 從托盤中取出 CD,然後按下磁碟機上的按鈕以關閉托盤。
- 使用上述其中一種方法彈出儲存裝置。

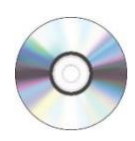

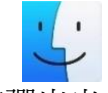

別忘了你的 CD 和儲存裝置!

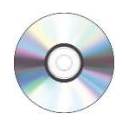